# Manual and Tutorials

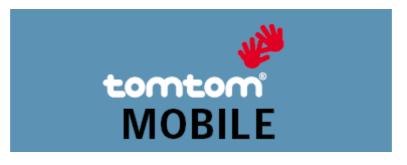

# TomTom MOBILE User Guide

Copyright ©1996-2004 TomTom B.V., The Netherlands.

TomTom is a trademark of TomTom BV. Data copyright ©2004 Tele Atlas N.V., The Netherlands. Data copyright ©2004 Tele Atlas Inc, U.S.A.

http://www.tomtom.com

# Introduction

Thank you for purchasing TomTom MOBILE as your navigation system. This User Guide is your reference using TomTom MOBILE.

If necessary, refer to the TomTom MOBILE Installation Poster.

# **Table of Contents**

1. What you see on the screen

1.1. The main screen

- 1.2. The menu
- 1.3. The route summary 1.4. The map browser
- 1.4. The map browser
- 1.5. The schematic view

2. Browsers and locations

2.1. Browsers

2.2. Picking locations 2.2.1 Picking your HOME location

2.2.2 Picking a favourite location 2.2.3 Picking a recent destination 2.2.4 Picking your GPS position

2.2.5 Picking a point of interest

2.2.6 Picking an address

3. The menu

3.1. Planning from A to B 3.2. Alternative routes

3.3. The route instructions

4. The preferences

4.1. Use night colours 4.2. Turn off 3D display 4.3. Turn off map display 4.4. Hide POI 4.5. Turn sound off 4.6. Change volume 4.7. Maintain favourites 4.8. GPS status 4.9. Maintain POI 4.10. Change map colours 4.11. About TomTom MOBILE 4.12. Set name display 4.13. Change Home location 4.14. Set metric units 4.15. Change voice 4.16. Switch Language 4.17. Clear Route

# 1. What you see on the screen

## 1.1. The main screen

The main screen of TomTom MOBILE is used to navigate to your destination. Your position is displayed on the map using your GPS receiver. If your GPS receiver is switched off, or has not (yet) determined a clear position from the GPS satellites, the main screen displays your last known position. To emphasize the fact that your *actual* position is unknown, the screen is displayed in black and white.

| Ovour current GPS position     |
|--------------------------------|
| 2"Sound off" warning indicator |
| 3 Next instruction             |
| O"Next highway" indicator      |
| 5 Journey information          |
| 6<br>GPS signal strength       |
| The name of the next street    |
|                                |
|                                |

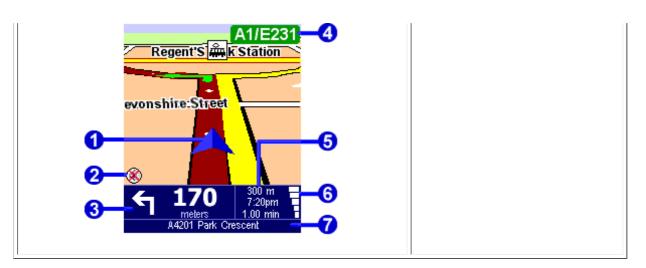

The dark red path indicates the calculated route. The route instructions will guide you along this path to reach your destination.

Your next driving instruction Shows an arrow for the direction to follow and a distance indicator (presented in your <u>distance units preference</u>) when to do it. The bottom of the screen shows the street name you will reach if you follow the current driving instruction. If the "sound off" indicator indicator is not shown, the displayed instruction will be accompanied by voice instructions. If necessary, use the <u>sound on preference</u> to switch on the voice instructions.

To increase or decrease the scale of the map, move the joystick up and down.

The journey information 5 shows the distance to your destination, estimated time of arrival and the time left to reach your destination.

The GPS signal strength 6 shows the quality of the GPS signal.

#### Ignoring the planned route

TomTom MOBILE is very flexible. If you take a turn different from the one in the instruction (by mistake or on purpose) TomTom MOBILE will adjust almost instantly to the new situation. It will keep guiding you from your current position as fast as it can calculate.

#### Operate the main screen

To operate TomTom MOBILE you must first open the options menu. To do this, press the joystick or the left soft key.

When a route has been planned, select the right soft key to view a summary of your current route.

If you want to repeat the last voice instruction, press the &qout;7, 8, 9, \*, 0 or #" button on your phone keypad.

#### 1.2. The menu

The menu opens when you press the joystick or the left soft key. It provides access to all functions. Highlight a menu item and select it using the joystick.

There are two pages of options. Use **Next** or move the joystick left and right to cycle through the pages.

When a menu option is not available, the icon is dimmed and cannot be selected.

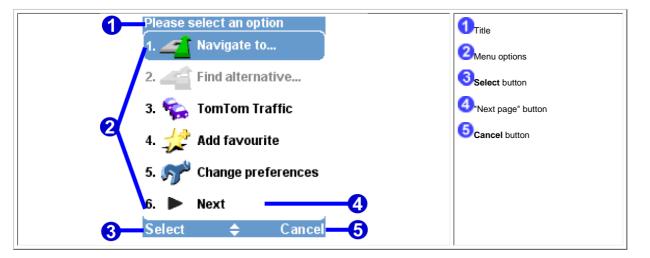

The "change preferences" option gives access to several menu pages with preference options, which are explained in chapter 4.

#### 1.3. The route summary

The route summary screen gives you an overview of the calculated route. From this screen you can decide how to use the route. The route summary screen is shown immediately after you have

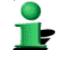

calculated a route, for example with "Navigate to...", "Plan from A to B", or "Find alternative...". You can also show is by selecting Show status

in the <u>menu</u>

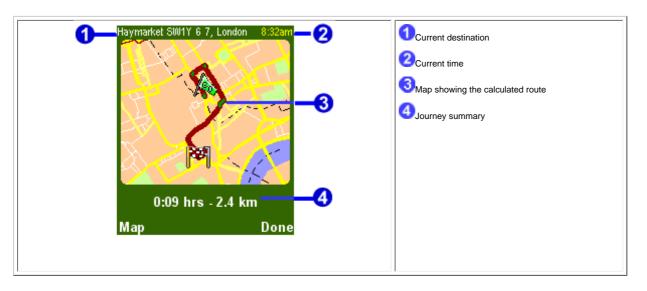

The current destination 1 is shown as an address, the name of a favourite or a point of interest.

The journey summary 4 shows the estimated total journey time and total distance (presented in your distance units preference). If the route shown is an alternative route, the original journey time and distance are also shown for comparison.

Select Map to browse around on the map of your route.

Select Done to start navigating in the main screen.

#### 1.4. The map browser

TomTom MOBILE offers many features that allow you to browse around on a map. You can do so by selecting Browse map <u>screen</u>.

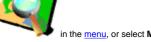

in the menu, or select Map in the route summary

On the map, you will find all the items you might find on a normal paper map, such as cities, towns, roads, streets, rivers and lakes, points of interest (such as petrol stations, restaurants and hospitals) etc.

You can also find more dynamic and personal elements, such as your current GPS position, your favourite locations or your current departure and destination.

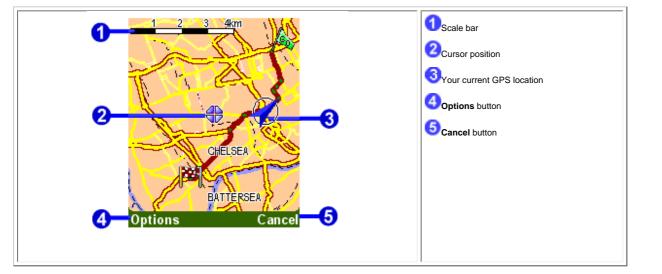

You can also increase or decrease the scale of the map. To zoom in press the joystick. To zoom out use the "0" key. The map will zoom in (or out) relative to your cursor position.

To display the map broser menu, select **Options**. The following options are available:

| option             | function                                                                                                    |
|--------------------|----------------------------------------------------------------------------------------------------|
| Show information   | Show information causes details of the current cursor position to be displayed on the map.                                                       |
| Use cursor         | Use cursor provides functions for your cursor location (i.e. the location indicated by the blinking icon). You can:                              |
|                    |                                                                                                    |
|                    | calculate a route from your current location to the cursor location                                                                              |
|                    | find a point of interest near the cursor location                                                                                                |
|                    | centre the map around the cursor location                                                                                                    |
|                    | turn the cursor location into a favourite                                                                                                    |
| Find               | Find allows you to search for a specific location and place your cursor there. You use it to locate:                                             |
|                    | • an address                                                                                                    |
|                    | one of your favourite locations                                                                                                    |
|                    | your home location                                                                                                    |
|                    | a recent destination                                                                                                    |
|                    | • a nearby point of interest (e.g. a hotel or petrol station)                                                                                    |
|                    |                                                                                                    |
|                    | your current GPS position                                                                                                    |
|                    | Related topic:                                                                                                    |
|                    | To learn more about the options to search a location, see the "Picking locations " description.                                                  |
| Change preferences | Change preferences allows you to change the items that are currently being displayed on the map:                                                 |
|                    | show the number of roads and streets                                                                                                    |
|                    | show the number of street names                                                                                                    |
|                    | show or hide all points of interest                                                                                                    |
|                    | show or hide all favourites                                                                                                    |
|                    |                                                                                                    |
|                    | Select <b>POI</b> to use the Enable/Disable POI preference to specify which categories of points of interest can be displayed.                   |
|                    | Note:                                                                                                    |
|                    | The option to show or hide all points of interest in this menu is the same as Show POI / Hide POI preference. Changes have direct effect on this |
|                    | preference.                                                                                                    |
| How to zoom        | leve to zoom                                                                                                    |
|                    | press the joystick to zoom in                                                                                                    |
|                    | • press " 0 " to zoom out                                                                                                    |
|                    | press 1 - 9 to select one of the 9 main zoom levels                                                                                              |
|                    |                                                                                                    |

Select Cancel to return to the main screen.

#### 1.5. The schematic view

Instead of the main screen, a much simpler, schematic design can be used to display driving instructions. Some people prefer the simplicity of this "at-a-glance" schematic display.

You can switch to the schematic display using the turn off map display preference.

You can also set TomTom MOBILE to hide the map only when you go faster than a certain speed.

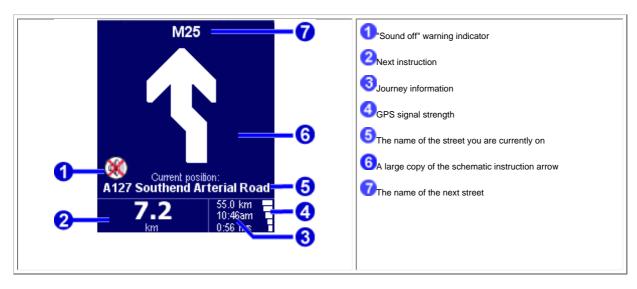

The screen items are described in Chapter 1.1.

# 2. Browsers and locations

#### 2.1 Browsers

• To choose a line, move the highlight over it and press the joystick. If you change your mind and wish to go back to the previous screen without selecting anything, press the **Cancel** button

- If there are more lines than fit on the screen, you can move the joystick left and right to browse to the other pages of the list.
- When a line has too much text to fit on the screen, it will be abbreviated. If you highlight an item the text will be adjusted in size in order to show the complete text.

| City: Lonl                  |
|-----------------------------|
| London                      |
| Lonbain (Highland)          |
| Londubh (Highland)          |
| Longbar (North Ayrshire)    |
| Longcot (Oxfordshire)       |
| Longden (Shropshire)        |
| Longdon (Staffordshire)     |
| Select  Cancel City browser |
|                             |

Most browsers allow you to search for items with a particular name. Simply type some letters of the name, by selecting the corresponding buttons on the phone keypad.

Use the Clear key to remove a character.

### **2.2 Picking locations**

You can select a location in several ways:

- Home your "home" location
- Favourite one of your own favourite locations
- Recent destination a location that you have recently travelled to
- Point of Interest (POI) a point of interest such as a petrol station, restaurant, hospital etc.
- Address <u>a city, street and house number</u>
- GPS position your current location (as measured by your GPS device)

| Pick a d | estination:    | 4:12pm |
|----------|----------------|--------|
| 1. 鋒     | Home           |        |
| 2. 🌟     | Favourite      |        |
| 3. 1     | Address        |        |
| 4. 🖈     | GPS position   |        |
| 5. 🔛     | Recent desti   | nation |
| 6. 🥼     | Point of inter | est    |
| Select   | ÷              | Cancel |

### 2.2.1 Picking your HOME location

The main advantage of the HOME location is simply that you can select it with a single press of the joystick. It is therefore useful to set it to the location that is most central in your travels, such as your home, your parking spot or your office.

You can change your HOME location using the "change home location" preference.

If you don't specify a HOME position, the home icon in the location menu will remain dimmed.

## 2.2.2 Picking a favourite

Locations you travel to regularly (like family, friends, work address, important customers etc.) can be turned into favourite locations.

If you have never turned a location into a favourite yet, the "favourite" icon in the location menu is dimmed. Otherwise, you will be presented with a browser listing of all your favourite locations in alphabetical order:

| Favourite:                                 |
|--------------------------------------------|
| 🔆 Bank                                     |
| Copperfields Ss15 5 92,<br>Laindon (Essex) |
| 📩 Dentist                                  |
| 🔆 Hayward Gallery Car P                    |
| 🔆 John And Mary's                          |
| 🔆 Piccadilly Circus                        |
| 🔆 Pizza Express                            |
| Select 🗢 Cancel                            |

See <u>chapter 2.1</u> for details about how to use browsers.

You can turn locations into favourites using the "Add favourite" option in the menu, or using the "Add as favourite" cursor action in the map browser. You can rename or delete favourites using the Maintain favourites preference.

### 2.2.3 Picking a recent destination

Every time you plan a route, the destination is automatically added to the list of recent destinations.

If you have never navigated anywhere, the "recent destination" icon in the location menu will be dimmed. Otherwise, you will be presented with a browser listing the most recently used destinations.

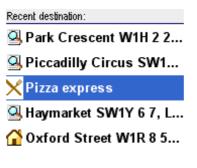

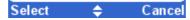

See <u>chapter 2.1</u> for details about how to use browsers.

#### 2.2.4 Picking your GPS position

If you tap the "GPS position" icon in the location menu, your select your current location (i.e. the position measured by your GPS devices).

If your GPS devices is off or disconnected, or if there is no valid GPS signal, the icon will be dimmed, and produce a "no valid GPS signal!" message when you select it.

For more information about your GPS signal, see chapter 4.8.

### 2.2.5 Picking a point of interest

Points of interest (often abbreviated to "POI") are locations like parking garages, petrol stations, hotels, restaurants, hospitals, monuments etc.

TomTom MOBILE maps offer huge amounts of POI.

In order to pick a POI, you first need to pick a POI category. As there are many categories, TomTom MOBILE first presents you with a menu listing the five categories that you have most often and/ or most recently used. Either select the one you want, or press **Next** to select a category from the complete list:

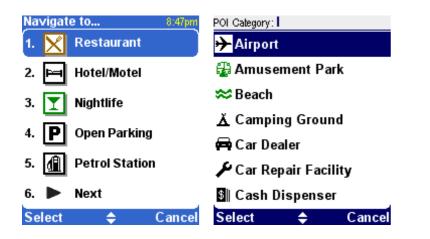

Once you have picked the POI category you want, TomTom MOBILE will provide a list of POI, in order of proximity.

| POI:                      |
|---------------------------|
| 10.6 km Hendon            |
| 12.1 km Ealing            |
| 12.4 km Royal wimbledon   |
| 13.6 km Brent valley      |
| 16.3 km Royal blackheath  |
| 17.3 km Westessex         |
| 17.6 km Dyrham park count |
| Select 🗢 Cancel           |

Note:

The POI browser only shows the nearest points of interest, not all of them. Therefore, if you are looking for a particular point of interest, say a restaurant with a certain name, you may have to type

some (more) letters of that name before it appears in the list.

#### Related topics:

See chapter 2.1 for details about how to browse, search for particular items, etc. in the list of POI categories or in the list of POI.

See chapter 4.4 about how to show or hide POI on the main screen

See chapter 4.9 about how to show or hide particular POI categories.

#### 2.2.6 Picking an address

#### STEP 1. Specifying the city or postal code area

In TomTom MOBILE, you find an address by going from the general to the specific. In other words, you first specify the city or postal code area, then the street name, and then the house number or crossing. Although this is slightly different from how addresses are normally written down, there are many advantages to searching for an address in this order.

The first thing you are therefore asked to do, is to specify a city, town or village. Type the first letters of its name. A few letters usually suffice. When you see the name of the city in the list, highlight and select it using the joystick.

TomTom MOBILE will initially present you with a list of recently used city names. In other words, after you have used TomTom MOBILE for a while, you will often be able to pick the city without typing any letters at all.

TomTom MOBILE also knows the postal code zones for most countries. This means that in those countries, you can enter the (first part of) a postal code instead of entering the name of the city.

City: Lonl London Lonbain (Highland) Londubh (Highland) Longbar (North Ayrshire) Longcot (Oxfordshire) Longden (Shropshire) Longdon (Staffordshire) Select ♦ Cance

#### STEP 2. Specifying the street

Once you have selected a city, you will be asked for a street name. Once again, a few letters usually suffice. Note that TomTom MOBILE is quite capable of finding streets on the basis of misspelled or incomplete names. This also means that if you are looking for a street such as "Avenue de Mazagran", you could forget about the "avenue" and simply start typing "MAZ".

| Street: Picl              |
|---------------------------|
| 🗮 Picadilly Place W1Y 9   |
| Picardy Manorway DA17 6   |
| Picardy Road DA17 5       |
| Picardy Street DA17 5     |
| 🗮 Piccadilly Arcade SW    |
| 🏯 Piccadilly Circus Stati |
| Piccadilly Circus SW1Y 6  |
| Select 🗢 Cancel           |

The street browser initially offers recently selected street names in the selected city. In other words, after you have used TomTom MOBILE for a while, you will sometimes be able to pick a street without typing any letters at all.

Streets that cannot be entered by car are marked with a special symbol:

The browser may also contain items that aren't so much streets as "locations". This includes certain parks and squares, as you might expect, but also crucial landmarks such as railway stations:

and "city centres":

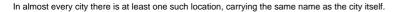

#### STEP 3. Specifying the house number or crossing

Next, you will be asked to enter the house number. Or, as an alternative way of specify a precise location on a long street, you can pick the place where the selected street crosses another street.

| House nr: |  | 8:44pm           | Crossing:            |
|-----------|--|------------------|----------------------|
|           |  |                  | Anywhere             |
| 42        |  |                  | 🔀 Adam And Eve Court |
|           |  |                  | 🗮 Argyll Street      |
|           |  | Balderton Street |                      |
|           |  |                  | 🚝 Berners Street     |
|           |  |                  | 🗮 Berwick Street     |
|           |  |                  | 🗮 Binney Street      |
| ок        |  | Cancel           | Select 🗢 Cancel      |

If you press **OK** without entering a house number, *or* if TomTom MOBILE simply does not know any house numbers on the selected street, you will be presented with a list of all known crossings (i. e. street corners). If you really do not care about the exact spot, simply pick the option "Anywhere".

Note: just like the streets themselves, side streets are sometimes marked with a special symbol indicating that they cannot be entered by car:

# 3. The menu

The menu pops up when you press the joystick or the left soft key on the main screen. The menu is displayed on two pages.

Use **Next** to cycle through the pages. Highlight and select a menu item using the joystick.

When a menu option is not available, the icon is dimmed and cannot be selected.

The "change preferences" option gives access to several menu pages with preference options, which are explained in chapter 4.

| Option           | Function                                                                                                    |
|------------------|----------------------------------------------------------------------------------------------------|
| -                | Calculates a route from your current position to a certain destination. The destination can be any type of location except your current position. Enter the destination using the picking locations menu.                                              |
| Navigate to      | The calculated route is shown in the route summary screen, from which you can start navigating.                                                                                                    |
|                  | Note:                                                                                                    |
|                  | To calculate the route TomTom MOBILE must have a valid GPS signal. If you do not have this, the <u>route summary screen</u> is shown with the message "Waiting for a valid GPS signal" The route will be calculated when the signal becomes available. |
|                  | Related topic:                                                                                                    |
|                  | To learn more about the options to set a destination, see the "Picking locations " description.                                                                                                    |
|                  | If you are not happy with the route TomTom MOBILE has calculated you can recalculate a new route. For detailed instructions see Chapter 3.2.                                                                                                    |
|                  | The recalculated route is shown in the route summary screen, from which you can start navigating.                                                                                                    |
| Find alternative | Note:                                                                                                    |
|                  | Find alternative is not available when you have no route calculated.                                                                                                    |
|                  | To receive traffic information you must subscribe to TomTom Traffic. Visit <u>www.tomtom.com</u> to check Traffic availability and get your login details.                                                                                             |
| - <b>-</b>       | Related topic:                                                                                                    |
| TomTom Traffic   | See the TomTom Traffic User Guide for details about how to use TomTom Traffic.                                                                                                    |

|                         | Add a location to your list of favourites. You can do this using any type of location except another favourite. Enter the location using the <u>picking</u> locations menu. |
|-------------------------|----------------------------------------------------------------------------------------------------|
| Add favourite           | Related topic:                                                                                                    |
|                         | To learn more about the options to set a destination, see the <u>"Picking locations " description</u> .                                                                     |
| Change preferences      | TomTom MOBILE has many preferences which set the behaviour to your personal liking. Chapter 4 describes all the options of the preference menu in detail.                   |
| Plan from A to B        | To plan a route without a valid GPS signal. You can manually select the departure and destination of your route. Chapter 3.1 describes this function in detail.             |
| <b>\</b>                | Lets you explore and search for locations in the map browser. It is a digital version of your paper map with a lot of detailed information available.<br>Related topic.     |
| Browse map              | To learn more the map browser screen, see the <u>"Map browser " description</u> .                                                                                           |
| Show status             | Shows the route summary screen. This is the same screen as displayed after a route has been calculated. <i>Related topic</i> :                                              |
|                         | To learn more the route summary screen, see the <u>"Route summary " description</u> .                                                                                       |
|                         | Shows the calculated route as written instructions. Chapter 3.3 describes this function in detail. Note:                                                                    |
| Show route instructions | Show route instruction is not available when you have no route calculated.                                                                                                  |
| Exit application        | Closes the application. We recommend that you close the application whenever you have finished navigating.                                                                  |

## 3.1 Planning from A to B

To calculate a route between two selected locations, select Plan from A to B

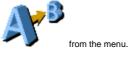

Without a valid GPS signal you can still calculate a route using "planning from A to B". This is typically the case when you are not in your car. "Planning from A to B" is a valuable function when you want to prepare for your trip in advance, want to find out how long a certain journey would take or when you want to find out how someone should travel to you.

The difference with "Navigate to..." is the departure location of your trip. Where "Navigate to..." uses you current GPS location as the departure, "Planning from A to B" requires you to enter the departure manually.

Use the locations picker to set any type of location to depart from.

| Depart f | rom: 8:45pm        |
|----------|--------------------|
| 1. 眷     | Home               |
| 2. 🌟     | Favourite          |
| 3. 1     | Address            |
| 4. 🎣     | GPS position       |
| 5. 🔛     | Recent destination |
| 6. 🧘     | Point of interest  |
| Select   | Cancel             |

For fast selection TomTom MOBILE offers you the option to use your last destination again. If you have not calculated a route before this will not be offered.

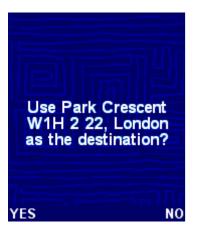

If you do not want to use your last destination again, use the locations picker to set any type of location as your destination.

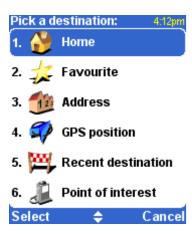

The calculated route will be presented in the <u>route summary</u> screen. You can review the route on the map, as written instructions and the summary statistics (total distance and estimated total journey time). This gives a good overview of your trip. If you are not happy with the calculated route you can calculate an <u>alternative route</u>.

### 3.2 Alternative routes

4

Alternative route options are available from the menu by selecting Find alternative

Routes are calculated on the basis of the time required to reach the destination. In other words, TomTom MOBILE calculates the quickest way to get you to your destination.

If for some reason you want to get rid of a particular route (for instance because you drive into a traffic jam or a road construction), you can request an alternative route. Such an alternative will use different roads, and will probably take more time. An unlimited number of alternatives can be calculated - each alternative will be longer and/or take more time than the previous one.

| option | function |
|--------|----------|
|        |          |

| Calculate alternative    | Calculates a new route using the same departure and destination as the current route. As many new roads as possible are used for the new route.<br>The new calculated route is shown in the <u>route summary screen</u> , from which you can start navigating or exploring the calculated alternative.                                                                                                    |
|--------------------------|----------------------------------------------------------------------------------------------------|
| 2000m<br>Avoid roadblock | Calculates a new route using the same departure and destination as the current route. The roads for the next 2000 meter of the current route are not used<br>in the new route. This gives you the opportunity to avoid roadblocks directly ahead.<br>Avoid roadblock is available as separate menu options for 100, 500, 2000 and 5000 meters.<br>The new calculated route is shown in the <u>route summary screen</u> , from which you can start navigating or exploring the calculated alternative. |
| Recalculate original     | If you are not happy with any of the alternatives routes TomTom MOBILE will recalculate the original fastest route.<br>The recalculated route is shown in the route summary screen, from which you can start navigating.                                                                                                    |

You can also add a "stop off" to the route using "Travel via..." or avoid a specific part of the route using "Avoid part of route...".

#### 3.3 The route instructions

Show the route instructions from the menu by selecting  $\ensuremath{\textbf{Show route instructions}}$ 

All the driving instructions from departure to destination are displayed.

Every line shows the estimated time until the next instruction, the instruction arrow and the street name you should drive onto.

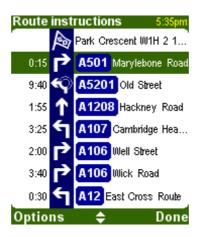

Scroll through the list using the joystick.

To see the details of a single instruction, highlight and select it using the joystick. The instruction is shown zoomed-in on the map using the map browser.

Cancel will get you back to the route instructions.

With Options you can select an alternative for the estimated time until the next instruction which is shown before the instruction arrow:

| Distance to instruction  | The distance between the last instruction and the next instruction    |
|--------------------------|-----------------------------------------------------------------------|
| Distance since departure | The distance between your departure and the next instruction          |
| Time to instruction      | Estimated time between the last instruction and the next instruction  |
| Time since departure     | Estimated time between your departure and the next instruction        |
| Time of day              | Estimated time of the next instruction                                |
| Distance from position   | The distance between your current location and the next instruction   |
| Time from position       | Estimated time between your current location and the next instruction |

The distance is presented in your distance units preference.

# 4. The preferences

TomTom MOBILE offers many preferences - options that allow you to change the look and feel to your liking.

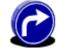

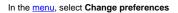

There are multiple pages. Use PNext to cycle through the pages. When a menu option is not available, the icon is dimmed and cannot be selected.

A number of preferences work as a status which can be switched between by selecting it. The icons show what can be activated. For example, Turn off sound

voice instructions. The next time you enter the preference menu the icon has changed into Turn on sound

### 4.1. Use night colours / Use day colours

Normally, TomTom MOBILE uses bright colours with a lot of contrast, so that you can see the map clearly, even in bright sunlight. When it is dark outside, you may want to switch to night colours. The map will then be displayed using subdued colours that will not interfere with your night vision.

If day colours are used, switch to night colours by selecting Use night colours

If night colours are used, switch to day colours by selecting Use day colours

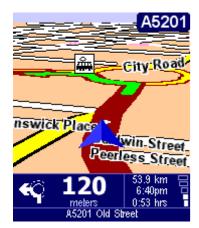

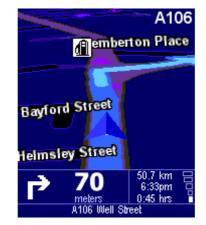

Related topic:

To change the style of the map display, use the "Change map colours" preference option.

# 4.2. Turn off 3D display / Turn on 3D display

You can use the map in the main screen in two modes. The 3D display shows the map from a birds eye perspective similar to the view you have while driving a car. The alternative is the 2D display which shows the map from the sky like your paper maps.

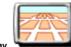

If 3D display is used, switch to 2D display by selecting Turn off 3D display

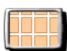

If 2D display is used, switch to 3D display by selecting Turn on 3D display

Note:

This preference is not available if the map display has been disabled

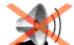

ill disable the

(

, selecting this will turn on the sound again.

12

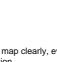

To navigate with the schematic view, see the "Turn off map display" preference option

# 4.3. Turn off map display / Turn on map display

You can navigate using either the map display or the schematic display. The map display gives you the most detailed information about your current situation, including a map. The schematic view is focused on the next driving instruction.

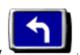

If map display is used, switch to the schematic display by selecting Turn off map display

If schematic display is used, switch on the map display by selecting Turn on map display

Related topics:

For more details about the schematic view, see the "schematic view" description.

Note:

If you have set a schematic speed your display will automatically turn off the map display when your driving speed exceeds the schematic speed. The "turn map display on" option will NOT override this safety feature.

## 4.4. Hide POI / Show POI

The main screen can show points of interest (POI) as icons in the map. Every category of POI will be shown using its own icon. This Hide POI/Show POI preference either shows *all* specified POI categories or *no* POI on the map.

If Points Of Interest are shown, they can be hidden by selecting Hide POI

If no Points Of Interest are shown, you can make them appear by selecting Show POI

Note:

Only those categories of POI that have been enabled will be shown; If no POI categories have been enabled, you will not see any POI on the map even if you use the "Show POI" option.

Related topics:

To specify which particular categories of Point Of Interest are shown, use the "Enable/Disable POI" preference option.

### 4.5. Turn off sound / Turn on sound

You can turn off the voice that gives navigation instructions. You will then have to rely on the visual instructions on your screen to navigate. To hear the navigation instructions again, turn on the

icon in the lower left-hand corner of the screen.

sound once more. If the sound is switched off, this is indicated during navigation by the

If the sound is currently switched on, switch it off by selecting Turn off sound

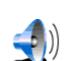

If the sound is currently switched off, switch it on by selecting Turn on sound

Related topics:

To change the volume of the spoken instructions, use the <u>"change volume" preference option</u>.

To select another voice, use the <u>"change voice" preference option</u>.

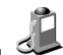

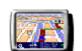

#### 4.6. Change volume

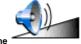

Change the sound volume by selecting Change volume

This preference option allows you to change the volume of the spoken instructions, from 10% (very soft) to 100% (very loud).

Press the **Test** button to hear a sample of the voice at the current sound volume.

Related topics:

To turn the sound completely OFF, use the <u>"turn off sound" preference option</u>.

To select another voice, use the "change voice" preference option.

#### 4.7. Maintain favourites

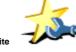

Maintain your list of favourite locations by selecting Maintain favourite

TomTom MOBILE allows you to maintain a list of favourites – locations that you use a lot, like your work address, your company headquarters, your best friends, your most important customers, your hotel etc. You can rename or delete any favourite from your list.

Use the browser to select a favourite from your favourites list.

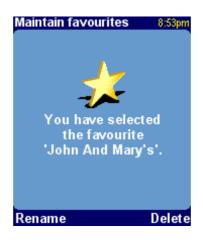

If you want to delete the favourite, select Delete. The message "FAVOURITE DELETED..." briefly blinks in the top corner of the screen to confirm the deletion.

If you want to change the name of the favourite, select Rename, then enter the new name. The message "FAVOURITE ADDED..." briefly blinks in the top corner of the screen to confirm the renaming.

#### Note:

If your favourite list is empty the icon is dimmed and cannot be selected.

If the location changes for one of your favourites you should create this as a new location.

Deleting a favourite will be executed immediately without a confirmation.

#### Related topics:

For an explanation on how to use the browser to select a favourite, see the browser usage description.

#### 4.8. GPS status

Check your GPS signal or configure your GPS by selecting GPS status

The GPS status screen shows detailed information on the GPS signal you receive:

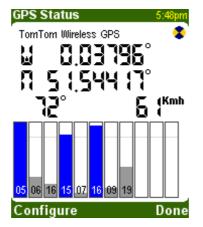

On the GPS status screen is shown:

- The longitude and latitude are displayed using the <u>distance units</u>
- The driving direction is shown in degrees compared to the north
- The driving speed
- An icon which shows, when circling, if your GPS device is well connected and it receives data
- Measuring bars for the signal strength of each visual satellite, locked satellites are shown in blue

#### Related topics:

To specify the units for displaying longitude/latitude, use the "set units " preference option.

To specify the units for displaying distance, use the <u>"set units" preference option</u>.

### 4.9. Maintain POI

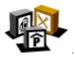

Specify which POI categories can be shown on maps by selecting Maintain POI

Both the main screen and the map browser are capable of displaying points of interest (POI) on the map. There are many POI categories available, each represented by its own icon.

The "Enable/Disable POI" preference lets you specify which particular categories can be shown on the map.

You will be offered a browser listing of all the available POI categories. Place a checkmark in the boxes before those POI categories that you wish to be shown on maps.

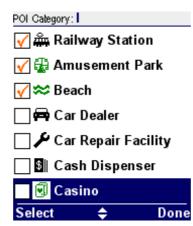

You can add your own POI category using the "Add POI category" preference. You will be asked to enter a name for the new category.

Once you have added a POI category you can add your own POI to it. First select the category and then enter the location using the picking locations menu.

You can set a warning sound for a POI category using the "Warn when near POI" preference. Select a POI category from the list using the joystick (POI that already have warnings set are marked with  $\mathfrak{P}_{\mathbf{A}}$ ).

Enter the distance from POI that the warning should sound.

Choose a warning sound as you would when selecting a voice.

Decide whether warnings should be sounded only if the POI is on the current route.

If you select a POI category that already has a warning set you will be asked if you wish to remove the warning.

POI and POI categories that you have added can be deleted using the "Delete POI" and "Delete POI category" preferences. You will be prompted to confirm the deletion.

#### Related topics:

Whether POI are shown at all is controlled by the "Show POI" preference option.

For more information about how to use browsers, see the browser usage description.

#### 4.10. Change map colours

Change the way maps are coloured by selecting Change map colours

All maps are shown using a colour scheme. This determines the colours used for each element shown in the map.

Use the joystick to browse through the list of available colour schemes until your preferred scheme is shown. Press the **Select** button to choose your colour scheme. You need to specify a colour scheme for day colours and after that for night colours.

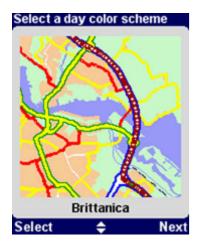

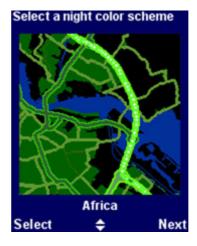

Related topics:

To switch between day and night colours, use the "Use night colours" preference option.

### 4.11. About TomTom MOBILE

To see the version and copyright details of your TomTom MOBILE software, select About TomTom MOBILE

#### 4.12. Set name display

Set your name display preferences by selecting Set name display

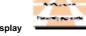

This preference lets you specify how you want to show names in the main screen:

| Show house numbers prefixed |  |  |
|-----------------------------|--|--|
| De-emphasize E-roads        |  |  |
| Show street names on map    |  |  |
| Show next highway           |  |  |

addresses will be displayed as "112 Oxford street" rather than "Oxford street 112" local road numbering are preferred over European road numbering, e.g. "A10/E35" is preferred over "E35/A10" the names of roads and side streets are shown on the map while you are driving the next highway is shown in the main view

Place a checkmark in the boxes of the options you wish to enable.

| Set name display            | 8:56pm |
|-----------------------------|--------|
| Show house numbers prefixed |        |
| De-emphasize E-roads        |        |
| Show street names on map    |        |
| Show next highway           |        |
| Done 🗢                      | Done   |

## 4.13. Change Home location

Change your home location by selecting Change home location

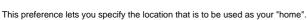

The advantage of the HOME location is simply that you can select it with more quickly. It is therefore useful to set it to the location that is most central in your travels, such as your home, your parking spot or your office.

You can pick any type of location as your home location.

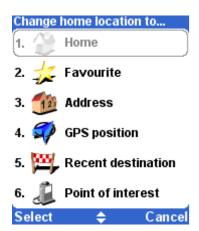

#### 4.14. Set metric units

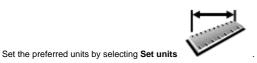

This preference lets you specify how distances are expressed (in kilometres or in miles); how times are displayed (using 24-hour format, or using the 12-hour am/pm format); and how longitudes and latitudes are displayed (using degrees, minutes or seconds).

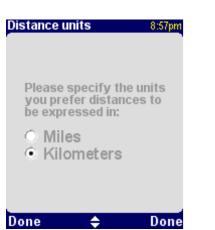

| Clock display 8:57pm                                                                          |
|-----------------------------------------------------------------------------------------------|
| Please specify your<br>preferred clock format:                                                |
| <ul> <li>○ 18:00</li> <li>● 6:00 pm</li> <li>○ 6:00</li> </ul>                                |
| Done 🔶 Done GPS position display 8:57pm                                                       |
| Please specify how you<br>wish longitudes and<br>latitudes to be displayed:                   |
| <ul> <li>O Degrees (d.d°)</li> <li>○ Minutes (d°m.m')</li> <li>○ Seconds (d°m's'')</li> </ul> |
| Done 🗢 Done                                                                                   |

### 4.15. Change voice

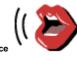

Change the voice used for driving instructions by selecting Change voice

This preference lets you change the voice used for driving instructions. Voices are available in many different languages. For certain languages, several different voices are available.

To hear a sample of a voice, press Test.

Press Select to confirm your choice.

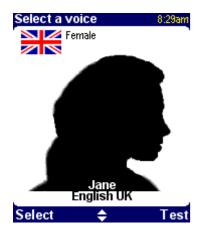

Related topics:

To change the volume of the voice instructions, use the "Change volume" preference option.

To turn the sound completely off, use the <u>"Turn off sound" preference option</u>.

## 4.16. Switch Language

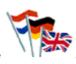

This preference will set the language in which the menus and screens are shown. Simply select the language of your choice.

| Dansk      | Deutsch    |
|------------|------------|
| English UK | English US |
| Español    | Français   |
| Italiano   | Nederlands |
| Norsk      | Portuguese |
| Suomi      | Svenska    |

Note:

When you switch to another language, TomTom MOBILE will also ask you to select an appropriate voice in that language.

Related topics:

To change only the language of the voice instructions, use the <u>"change voice" preference option</u>.

## 4.17. Clear Route

The calculated route will be removed.

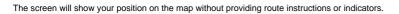

Note:

Clear route is not available when you have no route calculated.